# **Dell-Bluetooth-Reisemaus MS700**

# Bedienungsanleitung

Mausmodell: MS700 Bestimmungsmodell: MS700

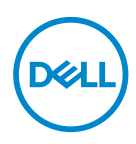

### Hinweise, Vorsichts- und Warnhinweise

- **HINWEIS:** Ein HINWEIS weist Sie auf wichtige Informationen hin, die Ihnen die Bedienung Ihres Computers erleichtern.
- **ACHTUNG: ACHTUNG weist auf mögliche Hardwarebeschädigungen oder Datenverluste bei Nichtbeachtung der Bedienungshinweise hin.**
- **WARNUNG: Eine WARNUNG signalisiert die Gefahr von Sachschäden und (lebensgefährlichen) Verletzungen.**

**© 2022 Dell Inc. oder ihre Tochtergesellschaften. Sämtliche Rechte vorbehalten.**  Dell Technologies, Dell und andere Marken sind Marken der Dell Inc. oder ihrer Tochtergesellschaften. Andere Marken können Marken ihrer jeweiligen Besitzer sein.

2022-10

Rev. A00

# Inhalt

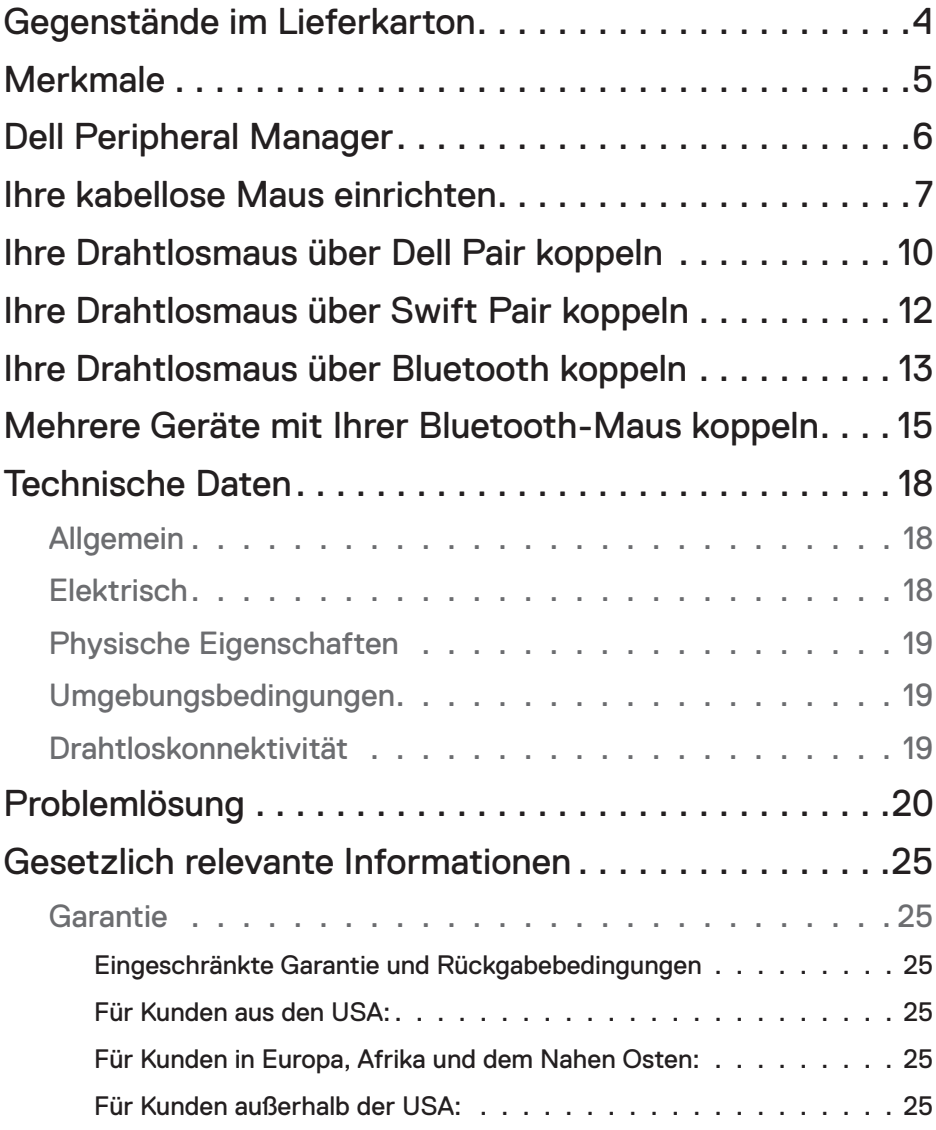

 $(\sim$ LL

### <span id="page-3-0"></span>Gegenstände im Lieferkarton

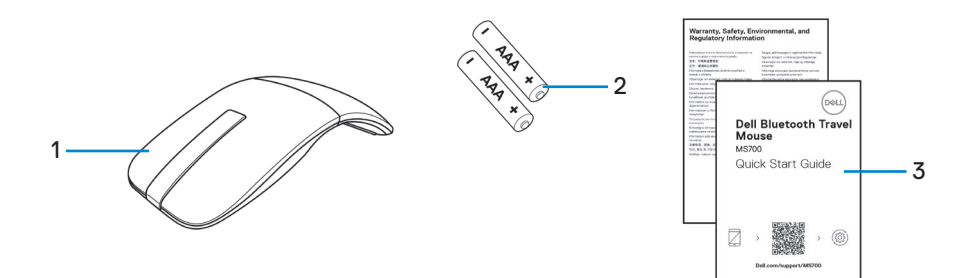

- 
- **1.** Maus **2.** AAA-Batterien (2)
- **3.** Dokumentation

DELL

<span id="page-4-0"></span>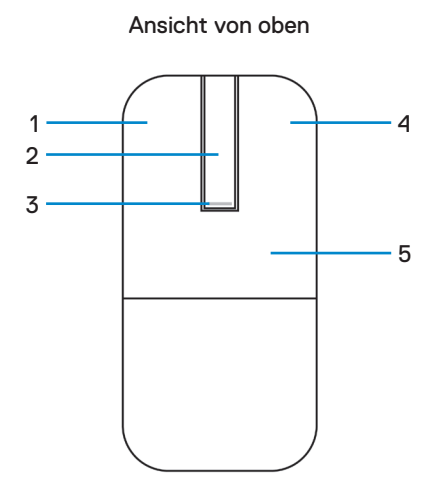

Ansicht von unten

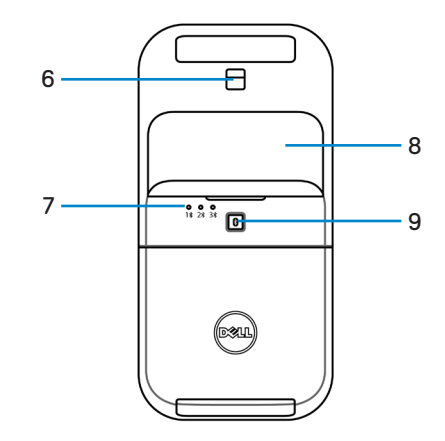

- 
- **3.** Betriebs-/Akku-LED **4.** Rechte Taste
- 
- 
- **9.** Bluetooth-Kopplungstaste
- **1.** Linke Maustaste **2.** Touch-Bildlaufstreifen
	-
- **5.** Tastensektion **6.** Optischer Sensor
- **7.** Bluetooth-Kanal-LEDs **8.** Akkufachdeckel (magnetisch)

DELL

# <span id="page-5-0"></span>Dell Peripheral Manager

Die Anwendung Dell Peripheral Manager ermöglicht Ihnen die Verwaltung und Einrichtung verschiedener mit Ihrem Computer verbundener Dell-Peripheriegeräte.

Bei der Bluetooth-Reisemaus MS700 von Dell können Sie mit der Software Dell Peripheral Manager Folgendes durchführen:

- Empfindlichkeit beim Scrollen mittels Berührung anpassen.
- Beidhändige Nutzung durch Anpassung der primären Maustaste. (links oder rechts)
- Mausempfindlichkeit über DPI-Einstellung anpassen.
- Geräteinformationen wie Firmware-Version und Batteriestand einsehen.
- Firmware Ihrer Geräte aktualisieren.

Weitere Informationen finden Sie in der *Bedienungsanleitung von Dell Peripheral Manager* auf der Produktseite unter **[www.dell.com/support](https://www.dell.com/support)**.

Sie können die Software unter **[http://www.dell.com/support/dpem](https://www.dell.com/support/dpem)** herunterladen.

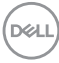

### <span id="page-6-0"></span>Ihre kabellose Maus einrichten

**1.** Suchen Sie nach dem Schlitz an der Unterseite des Batteriefachdeckels. Hebeln Sie den Batteriefachdeckel mit Ihrer Fingerspitze auf.

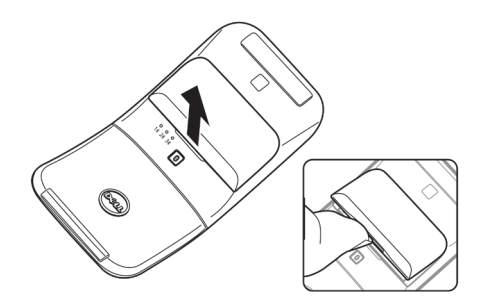

**2.** Entriegeln Sie das Batteriefach.

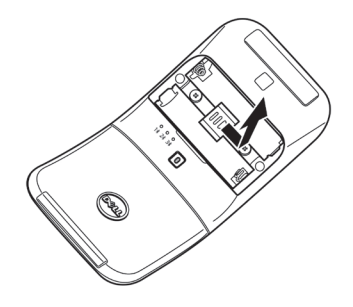

**3.** Legen Sie die AAA-Batterien in das Batteriefach ein.

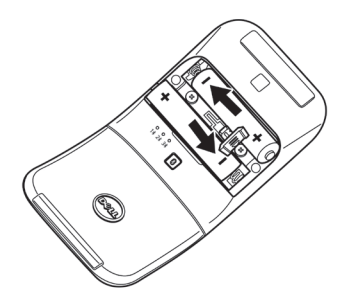

DELL

**4.** Verriegeln Sie das Batteriefach.

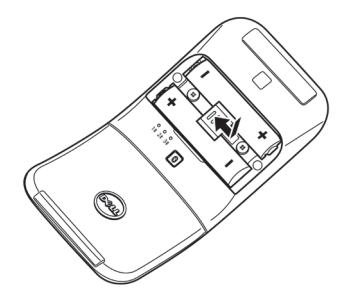

**5.** Setzen Sie den Batteriefachdeckel wieder auf. Die Betriebs-LED aktiviert sich unmittelbar nach Einschalten der Maus. Sie schaltet sich nach drei Sekunden aus.

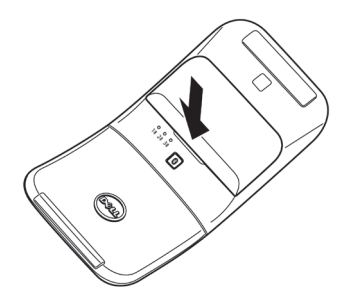

**HINWEIS:** Standardmäßig schaltet sich die Maus nach Einlegen der Batterien ein.

### **Ihre Maus ausschalten**

Schalten Sie die Maus durch Drehen der hinteren Tastensektion gegen den Uhrzeigersinn aus.

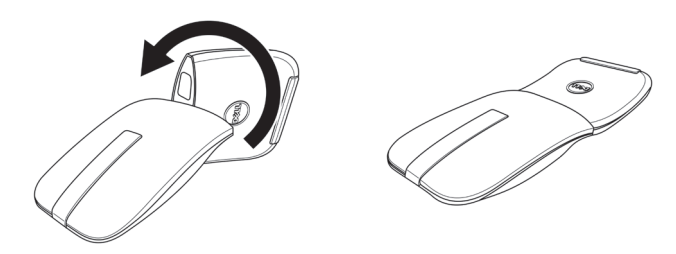

DELL

# <span id="page-9-0"></span>Ihre Drahtlosmaus über Dell Pair koppeln

Dell Pair unterstützt Folgendes:

- Erkennung von Dell-Peripheriegeräten, wie Maus und Tastatur, wenn diese innerhalb der Erkennungsreichweite sind
- Nahtlose Kopplung von Geräten über Bluetooth

HINWEIS: Die Bedienungsanleitung von Dell Pair gilt für alle unterstützten Dell-Peripheriegeräte. Spezifische Funktionen und Merkmale Ihres Gerätes entnehmen Sie bitte der Bedienungsanleitung des Produktes.

#### **Herunterladen und installieren**

Dell Pair kommt auf ausgewählten Dell-Computern vorinstalliert. Weitere Informationen zur Liste der mit Dell Pair kompatiblen Geräte finden Sie unter **[https://www.dell.com/](https://www.dell.com/support/kbdoc/000201693) [support/kbdoc/000201693](https://www.dell.com/support/kbdoc/000201693)**.

Rufen Sie zum manuellen Herunterladen und installieren die Dell-Support-Website auf.

- **1.** Öffnen Sie die Support-Startseite von Dell: **<https://www.dell.com/support/home/en-us>**.
- **2.** Geben Sie in das Suchfeld "Ihr Produkt identifizieren" die Computermodellnummer ein, z. B. Latitude 7320. Dadurch gelangen Sie direkt zur Produktseite von Latitude 7320.

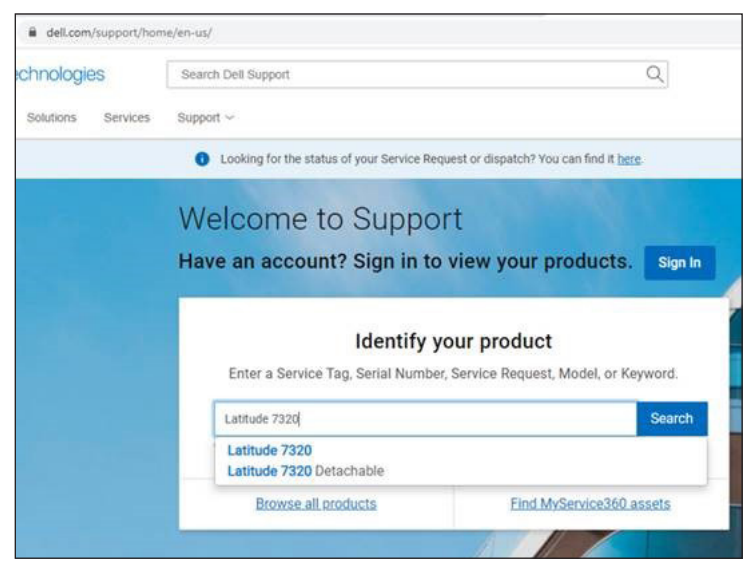

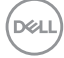

- **3.** Laden Sie im Abschnitt **Treiber und Downloads** die ausführbare Datei von Dell Pair herunter.
- **4.** Installieren Sie die Software anhand der Anweisungen auf dem Bildschirm.

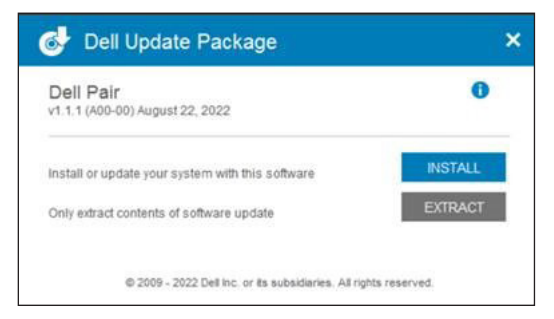

Nach Abschluss der Installation ist "Dell Pair" im Windows-Startmenü verfügbar.

#### **Nutzerschnittstelle**

- **1.** Platzieren Sie Ihre Drahtlosmaus in der Nähe Ihres Computers. Drücken Sie dann die Bluetooth-Kopplungstaste zum Umschalten in den ersten Kopplungsmodus  $(1*)$ .
- **2.** Halten Sie die Bluetooth-Kopplungstaste drei Sekunden gedrückt. Stellen Sie sicher, dass die erste Bluetooth-Kanal-LED (1%) weiß blinkt, was anzeigt, dass die Bluetooth-Kopplung initiiert ist.
- **3.** Dell Pair blendet eine Benachrichtigung ein, wenn ein Gerät, dass die Erkennung mittels Dell Pair unterstützt, eingeschaltet und erstmalig in die Bluetooth-Erkennungsreichweite des Computers gebracht wird. Klicken Sie zum Fortsetzen der nahtlosen Kopplung des Gerätes über Bluetooth auf **Koppeln**.

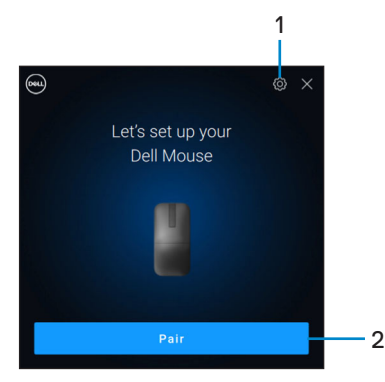

- **1.** Einstellungen von Dell Pair
- **2.** Koppeln-Taste zum Starten der Bluetooth-Kopplung

### <span id="page-11-0"></span>Ihre Drahtlosmaus über Swift Pair koppeln

- **1.** Geben Sie in der Windows-Suche **Bluetooth** ein.
- **2.** Klicken Sie auf **Bluetooth- und andere Geräteeinstellungen**. Das Fenster **Einstellungen** wird angezeigt.
- **3.** Stellen sie sicher, dass das Kontrollkästchen **Benachrichtigungen zur Verbindung über Swift Pair anzeigen** ausgewählt ist.

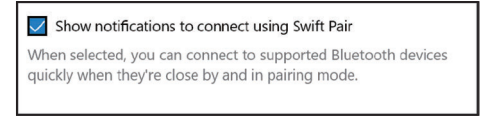

- **4.** Stellen Sie sicher, dass Bluetooth eingeschaltet ist.
- **5.** Platzieren Sie Ihre Drahtlosmaus in der Nähe Ihres Computers. Drücken Sie dann die Bluetooth-Kopplungstaste zum Umschalten in den ersten Kopplungsmodus  $(1*)$ .
- **6.** Halten Sie die Bluetooth-Kopplungstaste drei Sekunden gedrückt. Stellen Sie sicher, dass die erste Bluetooth-Kanal-LED (1\*) weiß blinkt, was anzeigt, dass die Bluetooth-Kopplung initiiert ist.
- **7.** Das Fenster **Neue Dell MS700 gefunden** wird angezeigt. Klicken Sie auf **Verbinden** und bestätigen Sie den Kopplungsvorgang an Drahtlosmaus und Ihrem Computer.

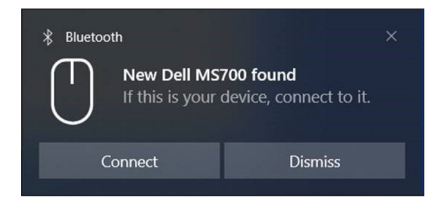

### <span id="page-12-0"></span>Ihre Drahtlosmaus über Bluetooth koppeln

Ihre Dell-Drahtlosmaus kann mit Ihrem Bluetooth-fähigen Computer gekoppelt werden. Sie können sie mit Laptops, Desktops und kompatiblen Mobilgeräten koppeln und zwischen diesen Geräten umschalten.

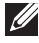

**HINWEIS:** Stellen Sie sicher, dass der Abstand zwischen Ihrem Computer und der Maus innerhalb der Bluetooth-Empfangsreichweite liegt.

- **1.** Drücken Sie die Bluetooth-Kopplungstaste zum Umschalten in den ersten Kopplungsmodus (1<sup>\*</sup>).
- **2.** Halten Sie die Bluetooth-Kopplungstaste drei Sekunden gedrückt. Stellen Sie sicher, dass die erste Bluetooth-Kanal-LED (1\*) weiß blinkt, was anzeigt, dass die Bluetooth-Kopplung initiiert ist.

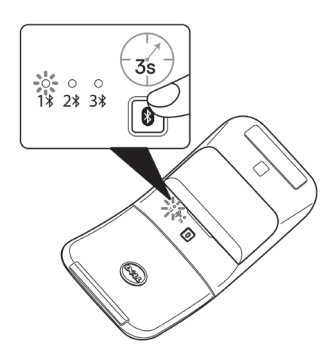

- **3.** Koppeln Sie Ihre Maus mit Ihrem Bluetooth-fähigen Computer.
	- **a.** Wählen Sie **Start** > **Einstellungen** > **Bluetooth- und andere Geräte** > **Bluetooth- oder anderes Gerät hinzufügen** > **Bluetooth**.
	- **b.** Wählen Sie **Dell MS700** und dann **Fertig**.
	- HINWEIS: Falls Dell MS700 nicht aufgelistet ist, stellen Sie sicher, dass der Kopplungsmodus an der Maus aktiviert ist.

**4.** Bestätigen Sie den Kopplungsvorgang an Maus und Ihrem Computer.

Die erste Bluetooth-Kanal-LED (1\*) bestätigt die Kopplung, indem sie einige Sekunden weiß leuchtet und dann erlischt. Nachdem Ihre Maus und der Computer gekoppelt wurden, verbindet sich die Maus automatisch mit dem Computer, wenn Bluetooth aktiviert ist und beide Geräte innerhalb der Bluetooth-Reichweite sind.

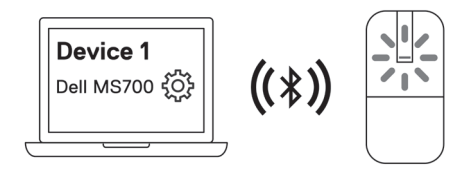

**HINWEIS:** Die obige Abbildung zeigt die Kopplung mit dem ersten Bluetoothfähigen Gerät (Identität A).

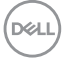

### <span id="page-14-1"></span><span id="page-14-0"></span>Mehrere Geräte mit Ihrer Bluetooth-Maus koppeln

#### **Die Maus mit einem zweiten Bluetooth-fähigen Gerät koppeln**

- **1.** Drücken Sie die Bluetooth-Kopplungstaste zum Umschalten in den zweiten Kopplungsmodus (2) zweimal.
- **2.** Halten Sie die Bluetooth-Kopplungstaste drei Sekunden gedrückt, bis die zweite Bluetooth-Kanal-LED (2\*) weiß blinkt. Die Bluetooth-Kanal-LED blinkt eine bis zwei Minuten weiß, was anzeigt, dass sich die Maus im Bluetooth-Broadcast-Modus befindet.

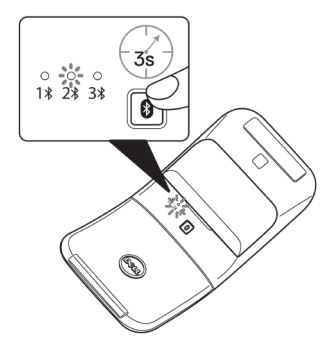

- **3.** Geben Sie in der Windows-Suche **Bluetooth** ein.
- **4.** Klicken Sie auf **Bluetooth- und andere Geräteeinstellungen**. Das Fenster **Einstellungen** wird angezeigt.
- **5.** Klicken Sie auf **Bluetooth- und andere Geräte**.
- **6.** Stellen Sie sicher, dass Bluetooth eingeschaltet ist.
- **7.** Klicken Sie auf **Bluetooth- oder anderes Gerät hinzufügen**. Das Dialogfenster **Ein Gerät hinzufügen** wird angezeigt. Die erkannten Geräte erscheinen am Bildschirm Ihres zweiten Gerätes.
- **8.** Klicken Sie in der Geräteliste auf **Dell MS700**.
- **9.** Klicken Sie zum Abschließen der Bluetooth-Kopplung In Ihrem Gerät auf **Fertig**.

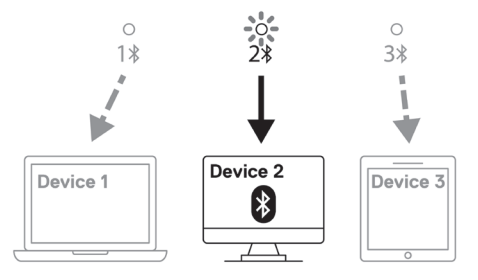

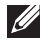

**HINWEIS:** Die obige Abbildung zeigt die Kopplung mit dem zweiten Bluetooth-fähigen Gerät (Identität B).

DELI

### **Die Maus mit einem dritten Bluetooth-fähigen Gerät koppeln**

- **1.** Drücken Sie die Bluetooth-Kopplungstaste zum Umschalten in den dritten Kopplungsmodus (3%) dreimal.
- **2.** Halten Sie die Bluetooth-Kopplungstaste drei Sekunden gedrückt, bis die dritte Bluetooth-Kanal-LED (3\*) weiß blinkt. Die Bluetooth-Kanal-LED blinkt eine bis zwei Minuten weiß, was anzeigt, dass sich die Maus im Bluetooth-Broadcast-Modus befindet.

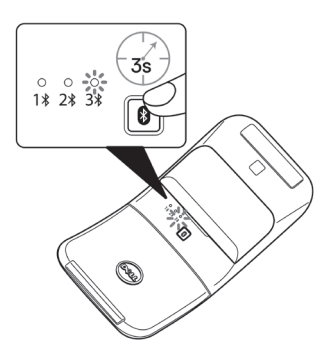

- **3.** Geben Sie in der Windows-Suche **Bluetooth** ein.
- **4.** Klicken Sie auf **Bluetooth- und andere Geräteeinstellungen**. Das Fenster **Einstellungen** wird angezeigt.
- **5.** Klicken Sie auf **Bluetooth- und andere Geräte**.
- **6.** Stellen Sie sicher, dass Bluetooth eingeschaltet ist.
- **7.** Klicken Sie auf **Bluetooth- oder anderes Gerät hinzufügen**. Das Dialogfenster **Ein Gerät hinzufügen** wird angezeigt. Die erkannten Geräte erscheinen am Bildschirm Ihres dritten Gerätes.
- **8.** Klicken Sie in der Geräteliste auf **Dell MS700**.
- **9.** Klicken Sie zum Abschließen der Bluetooth-Kopplung In Ihrem Gerät auf **Fertig**.

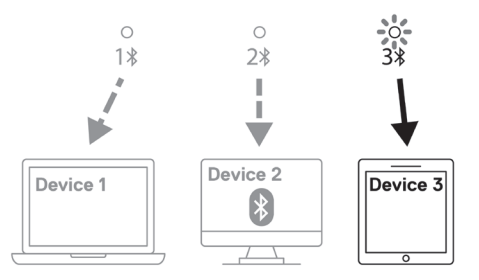

**HINWEIS:** Die obige Abbildung zeigt die Kopplung mit dem dritten Bluetoothfähigen Gerät (Identität C).

### **Zwischen gekoppelten Geräten umschalten**

Drücken Sie die Bluetooth-Kopplungstaste an der Maus wiederholt, um in den erforderlichen Kopplungsmodus (**Identität A**, **Identität B** oder **Identität C**) umzuschalten. Die Maus verbindet sich erneut mit Ihrem gekoppelten Gerät.

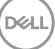

### <span id="page-17-0"></span>Technische Daten

### **Allgemein**

Modellnummer MS700

Unterstützte Betriebssysteme • Windows 10, 32/64 Bit

Verbindungstyp Drahtlos (Bluetooth)

- Systemvoraussetzungen Windows 10 und Windows 11 mit BLE5.0, die DPeM unterstützen, einschließlich OTA(BLE 4.2+), Dell Pair
	- Microsoft Swift Pair
	-
	- Windows 11
	- Windows 8.1, 32/64 Bit
	- Windows Server 2016 und aktueller
	- Ubuntu x64 22.04
	- Red Hat Enterprise Linux 8.2
	- $\cdot$  iOS 15.4
	- Android 11
	- Google Chrome 104.0.5112.83 (64 Bit)

Die folgenden Funktionen und Merkmale sind nur unter Windows 10 und Windows 11 verfügbar.

- Dell Pair
- Microsoft Swift Pair
- OTA-Firmware-Aktualisierung

### **Elektrisch**

Betriebsspannung 3,0 V

Batterietyp Zwei AAA-Alkali-Mangandioxid-Batterien

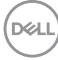

### <span id="page-18-0"></span>**Physische Eigenschaften**

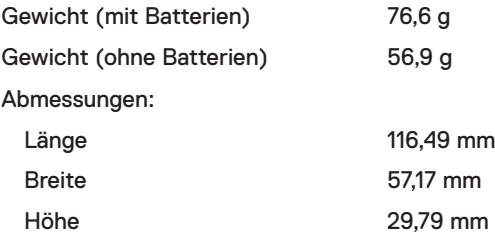

### **Umgebungsbedingungen**

Temperatur:

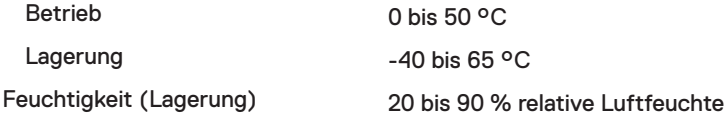

### **Drahtloskonnektivität**

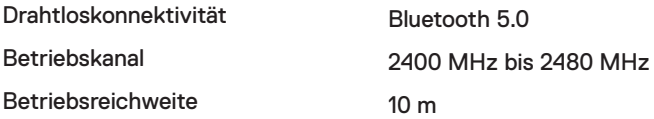

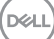

# <span id="page-19-0"></span>Problemlösung

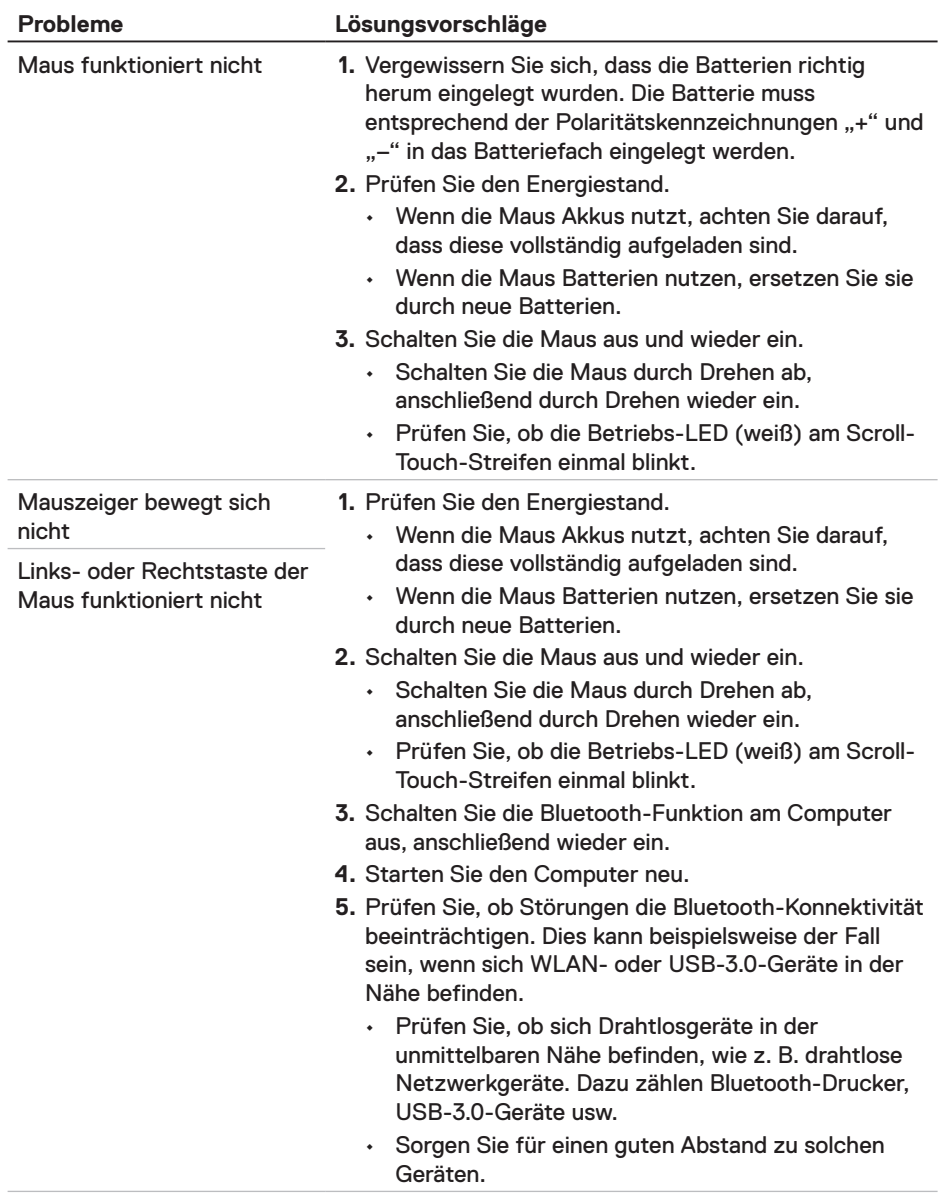

 $\overline{O}$ 

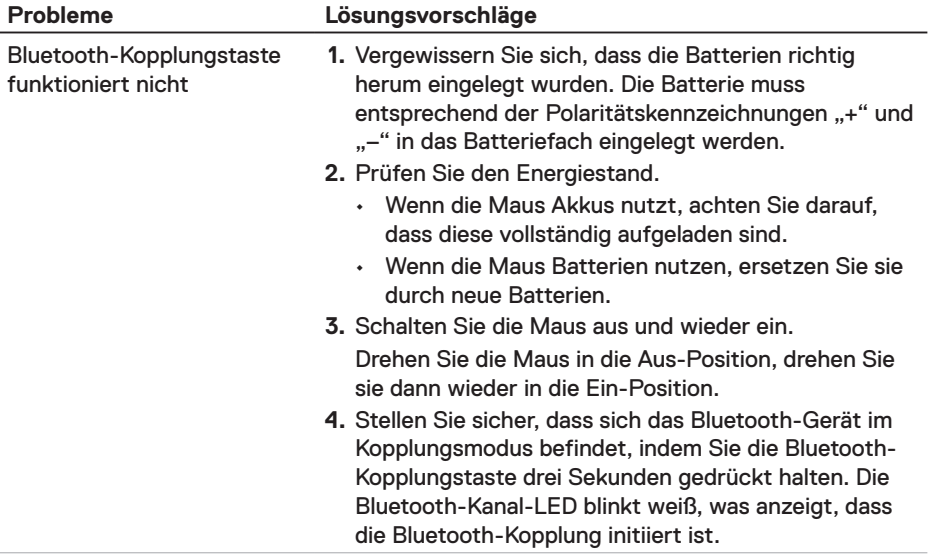

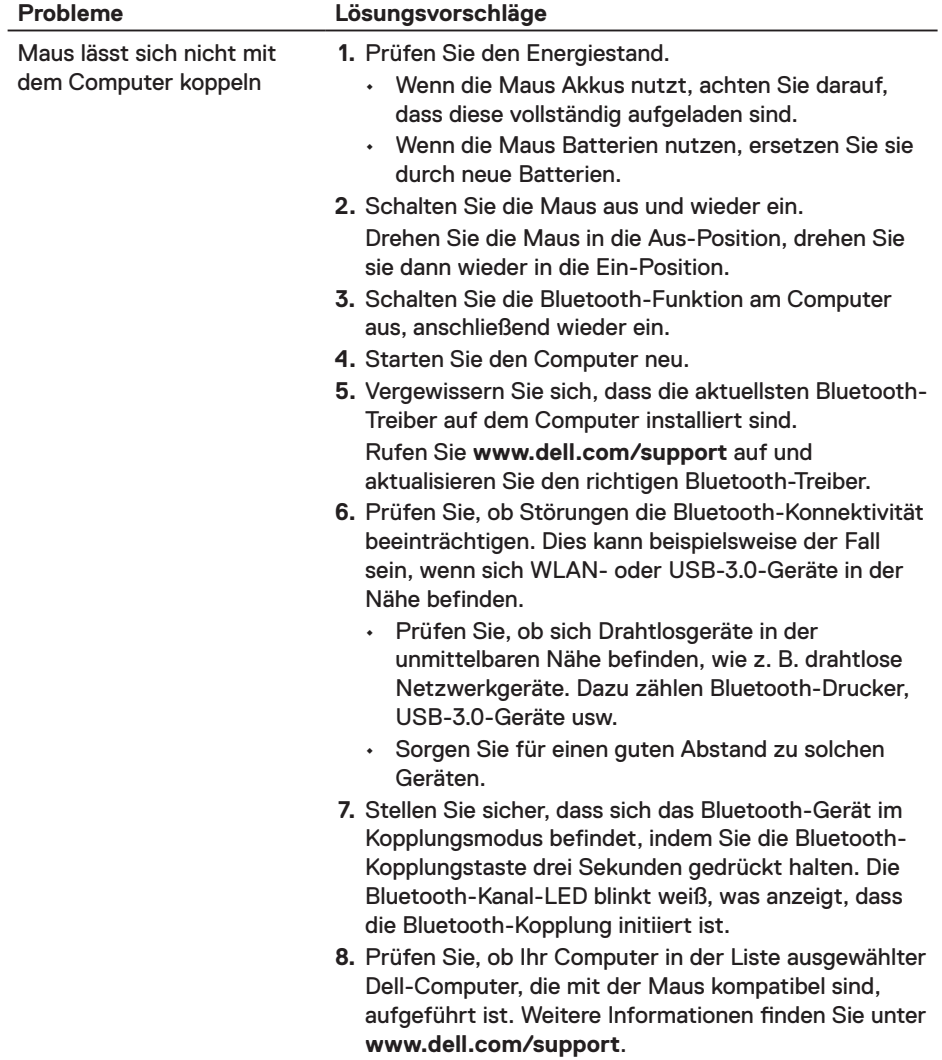

 $\int$ DELL

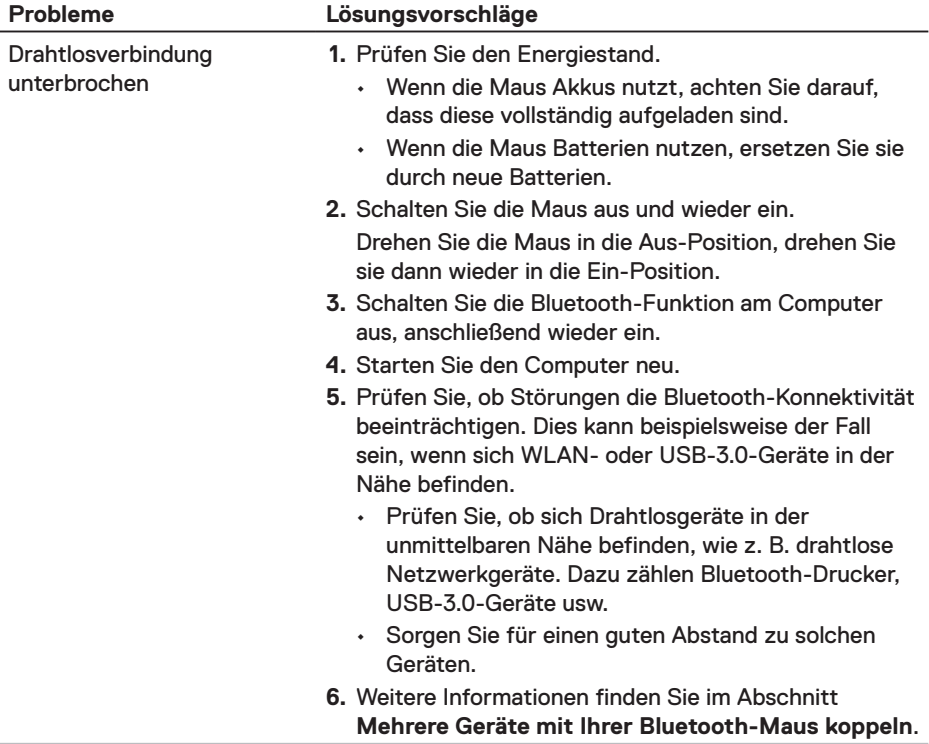

(dell

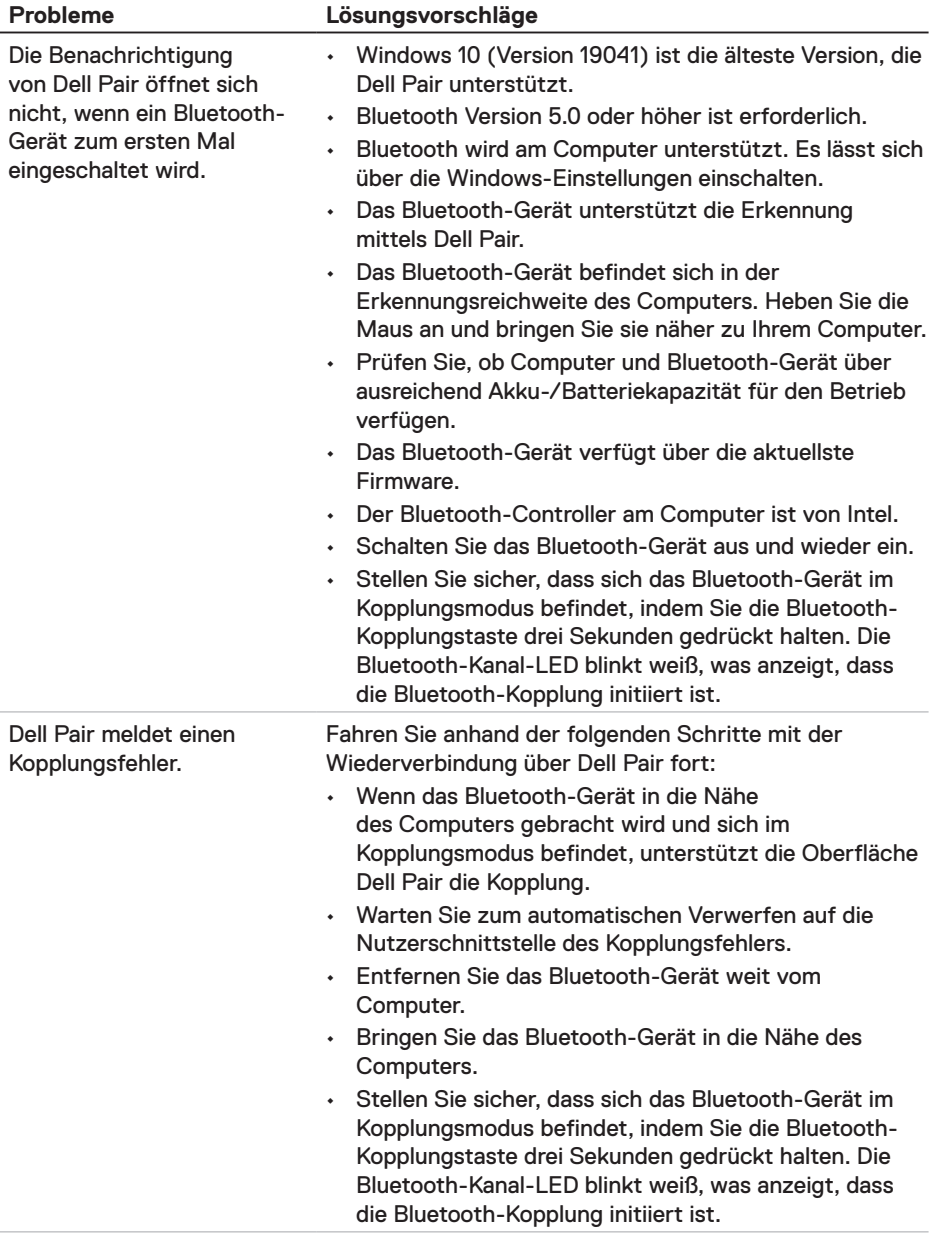

 $(\overline{DCL}$ 

# <span id="page-24-0"></span>**Gesetzlich relevante Informationen**

#### **Garantie**

#### **Eingeschränkte Garantie und Rückgabebedingungen**

Produkte der Dell-Marke genießen eine dreijährige, eingeschränkte Hardwaregarantie. Bei Kauf mit einem Dell-Computer gilt die Garantie des Computers.

#### **Für Kunden aus den USA:**

Kauf und Einsatz dieses Produktes unterliegen der Dell-Endbenutzervereinbarung, die Sie hier finden: **[Dell.com/terms](https://www.dell.com/terms)**. Dieses Dokument enthält eine bindende Schlichtungsklausel.

#### **Für Kunden in Europa, Afrika und dem Nahen Osten:**

Kauf und Einsatz von Produkten der Dell-Marke unterliegen national gültigen Verbraucherrechten, zwischen Ihnen und Händlern geschlossenen Vereinbarungen (die für den Händler und Sie gelten) sowie den Dell-Endanwendervereinbarungen.

Dell kann eine zusätzliche Hardwaregarantie gewähren – die vollständige Dell-Endanwendervereinbarung finden Sie so: Rufen Sie **[Dell.com/terms](https://www.dell.com/terms)** auf, wählen Sie Ihr Land aus der Auflistung am Fuß der "Startseite". Klicken Sie anschließend zum Einsehen der Endanwenderbedingungen auf "Bedingungen und Konditionen", zum Einsehen der Garantiebedingungen auf den "Support"-Link.

#### **Für Kunden außerhalb der USA:**

Kauf und Einsatz von Produkten der Dell-Marke unterliegen national gültigen Verbraucherrechten, zwischen Ihnen und Händlern geschlossenen Vereinbarungen (die für den Händler und Sie gelten) sowie den Dell-Garantiebedingungen. Dell kann eine zusätzliche Hardwaregarantie gewähren – die vollständigen Dell-Garantiebedingungen finden Sie so: Rufen Sie **[Dell.com](https://www.Dell.com)** auf, wählen Sie Ihr Land aus der Auflistung am Fuß der "Startseite". Klicken Sie anschließend zum Einsehen der Garantiebedingungen auf "Bedingungen und Konditionen" oder den "Support"-Link.